**Works Experience Support System**

# **대구가톨릭대학교 대학현장실습 업무지원솔루션 WESS 2.0**

# **GUIDEBOOK for Standard**

**본 제공된 사용매뉴얼은 구매 고객 및 본 제품 사용자에게만 제공되어지는 저작물로서 저작권의 보호를 받고 있으며 허가된 사용자를 제외한 타인에게 양도 및 배포 할 수 없습니다. Copyright© by SYWORKS Co. Ltd All Rights Reserved**

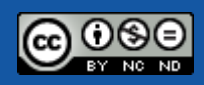

## **사용자 초기화면**

### $\mathbf{D}\mathbf{C}\mathbf{U}$   $\overset{\text{H}\rightarrow \text{V}}{\text{RMSU CAMOLC}}$  UNIVERSITY

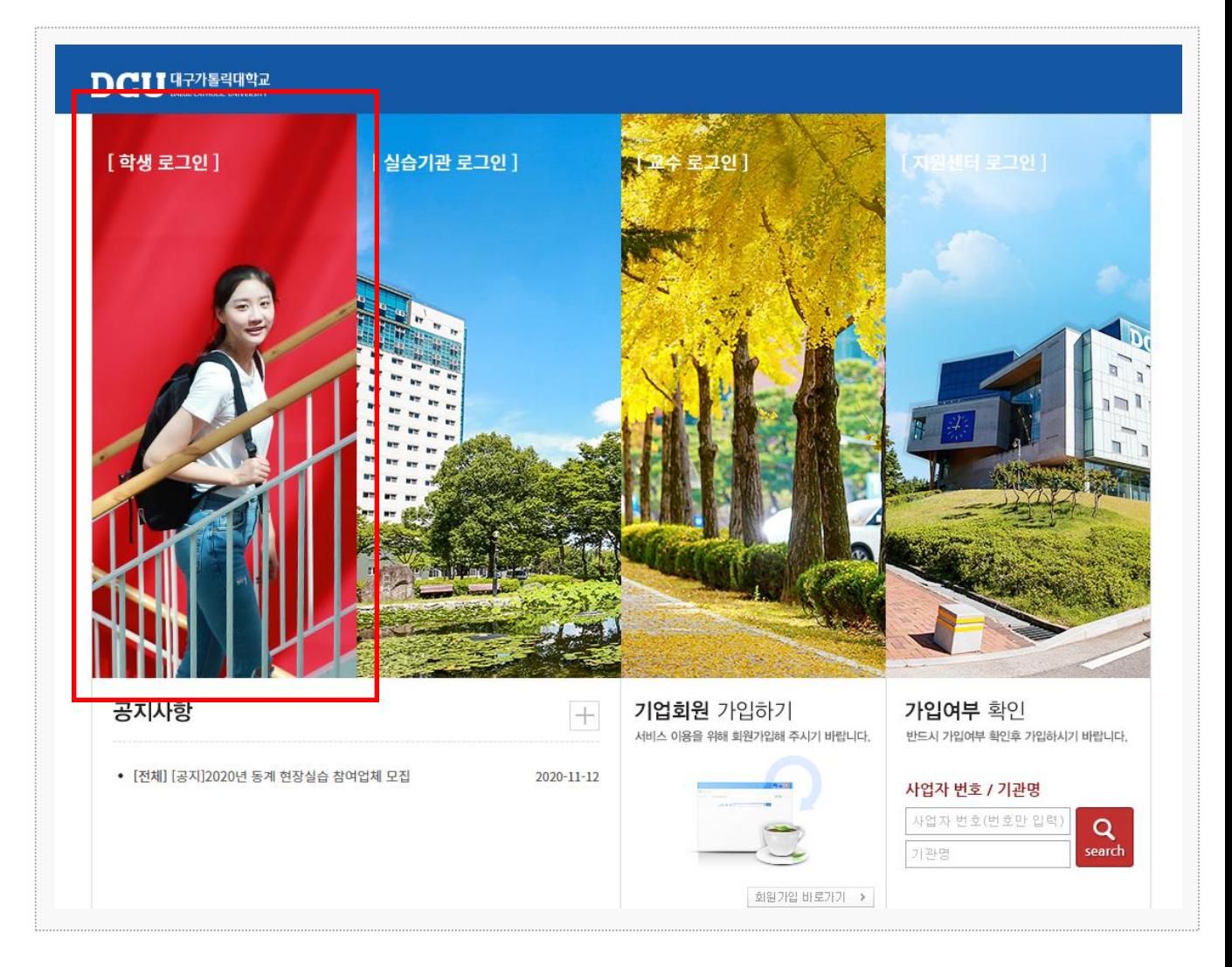

### 시스템 로그인 기본 화면입니다.

### **학생**

: 대구가톨릭대학교 학생지원포털에서 사용하는 아이디, 패스워드로 로그인이 가능합니다.

**학생**

**현장실습에 참여하는 참여 학생의 매뉴얼 입니다.**

## **0. 학생 – 국내 현장실습수업 신청 안내**

## $\mathbf{D}\mathbf{C}\mathbf{U}$  대구가톨릭대학교

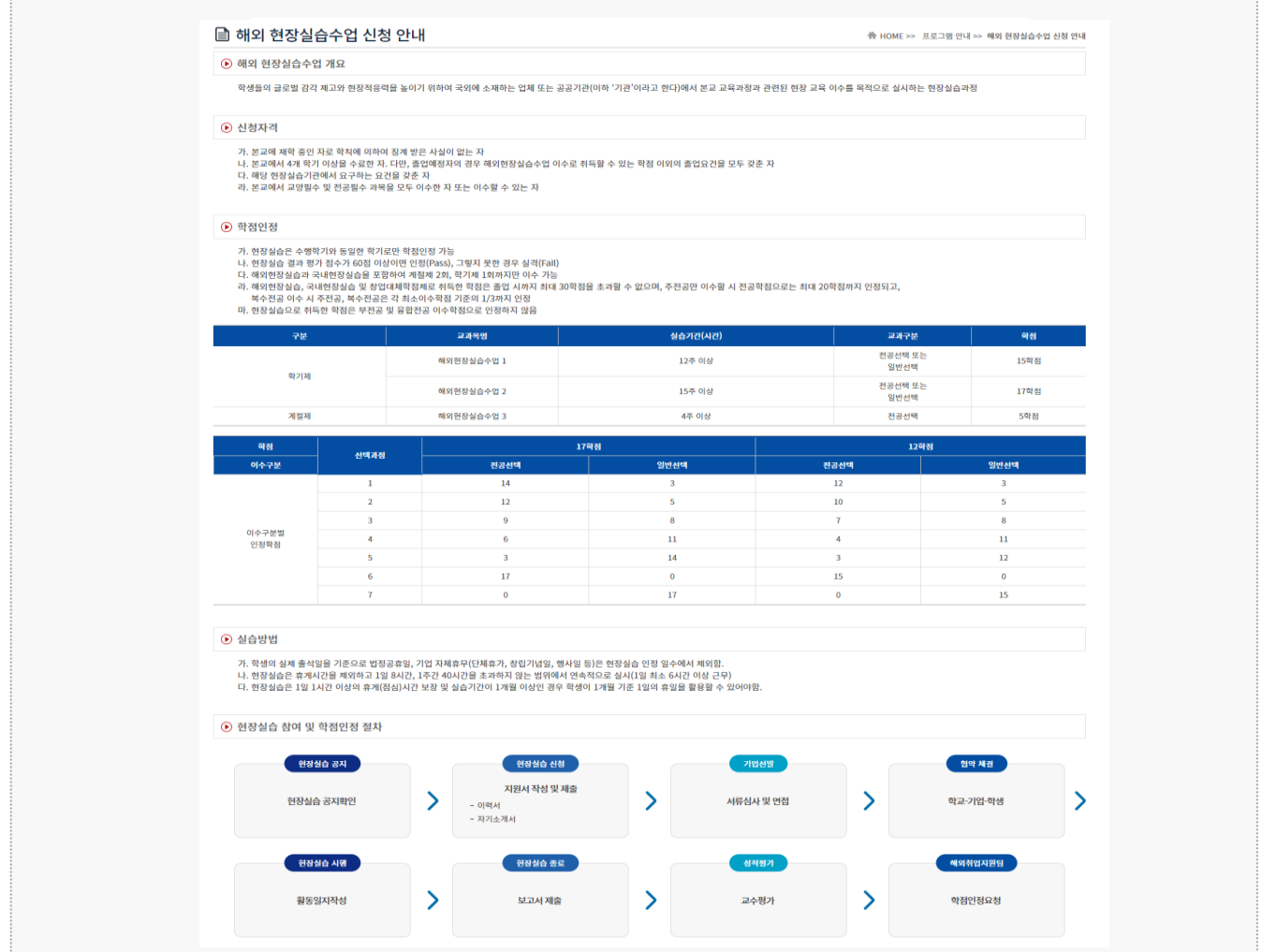

### **경로** 학생 로그인 > 프로그램 안내 > 국내 현장실습수업 신청 안내

국내 현장실습수업 신청에 대한 컨텐츠를 조회할 수 있습니다.

## **0. 학생 – 해외 현장실습수업 신청 안내**

### $\mathbf{D}\mathbf{C}\mathbf{U}$  대구가톨릭대학교

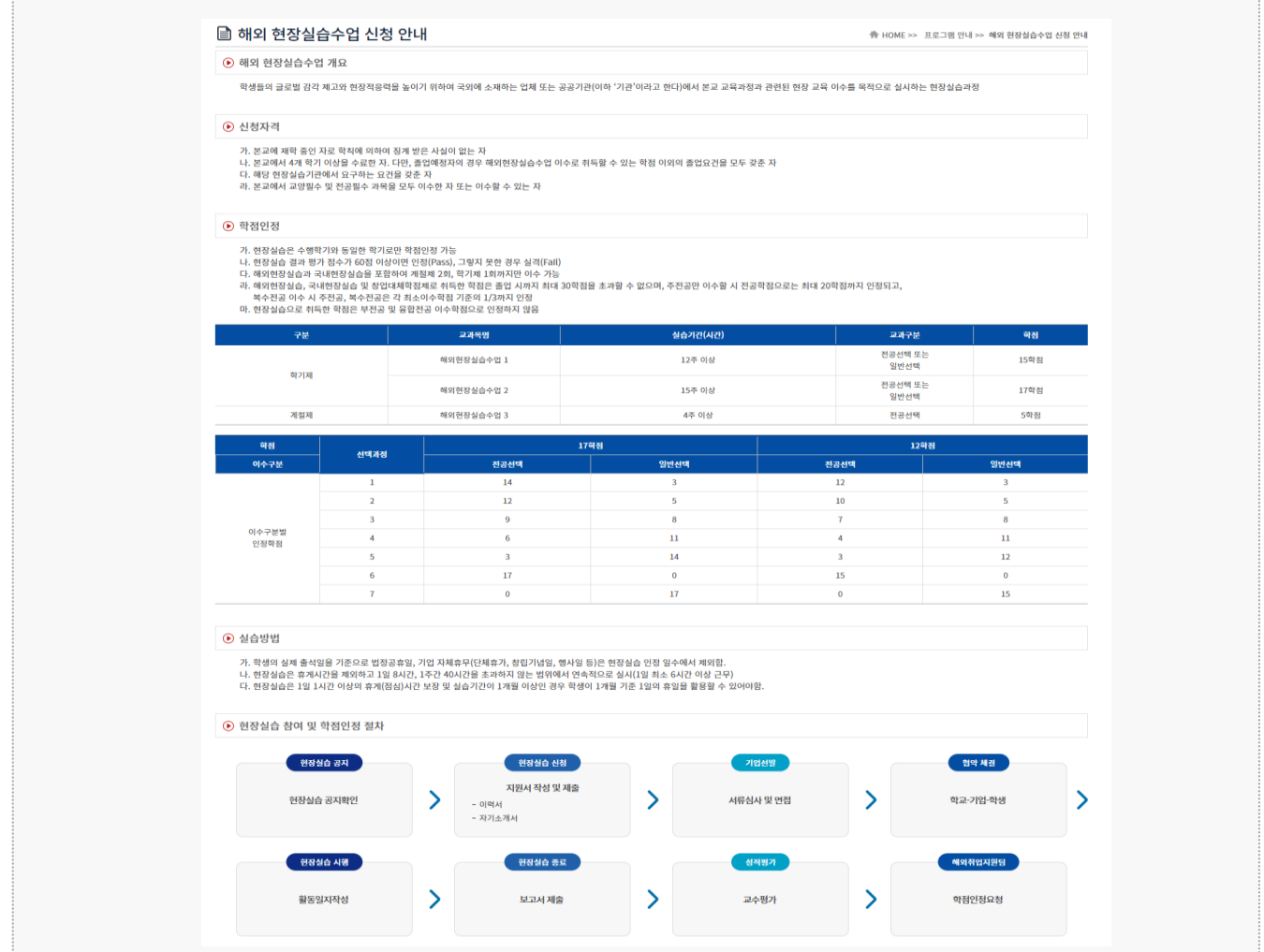

**경로** 학생 로그인 > 프로그램 안내 > 해외 현장실습수업 신청 안내

해외 현장실습수업 신청에 대한 컨텐츠를 조회할 수 있습니다.

### **1. 현장실습 참여 준비 – 이력서 작성(1)**

**DCU** 대구가톨릭대학교

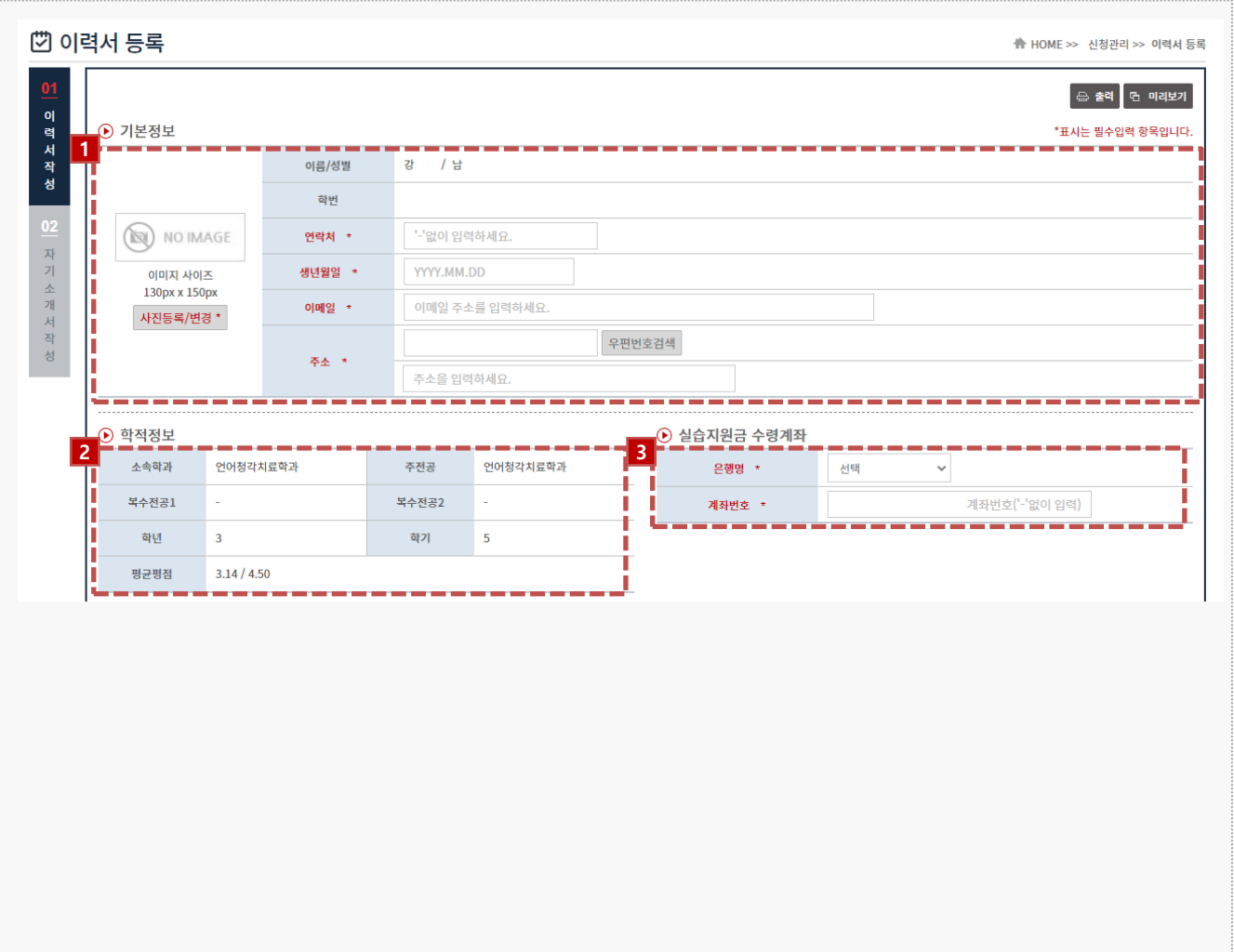

### **경로** 학생 로그인 > 신청관리 > 이력서 등록 > 이력서 등록(1tab)

현장실습참여를 위해 이력서를 등록할 수 있는 페이지 입니다.

1. 기본정보(사진, 연락처, 생년월일, 이메일, 주소)를 입력합니다. (필수)

#### 2. 학적 정보를 조회 합니다.

\* 학적 정보가 일치하지 않는 경우, 현장실습지원센터에 문의바랍니다.

3. 실습지원금 수령계좌 정보를 입력합니다.

## **1. 현장실습 참여 준비 – 이력서 작성(2)**

#### $\mathbf{D}\mathbf{C}\mathbf{U}$   $\mathbf{H}^{\text{27}}$   $\mathbf{H}^{\text{28}}$   $\mathbf{H}^{\text{29}}$   $\mathbf{H}^{\text{20}}$

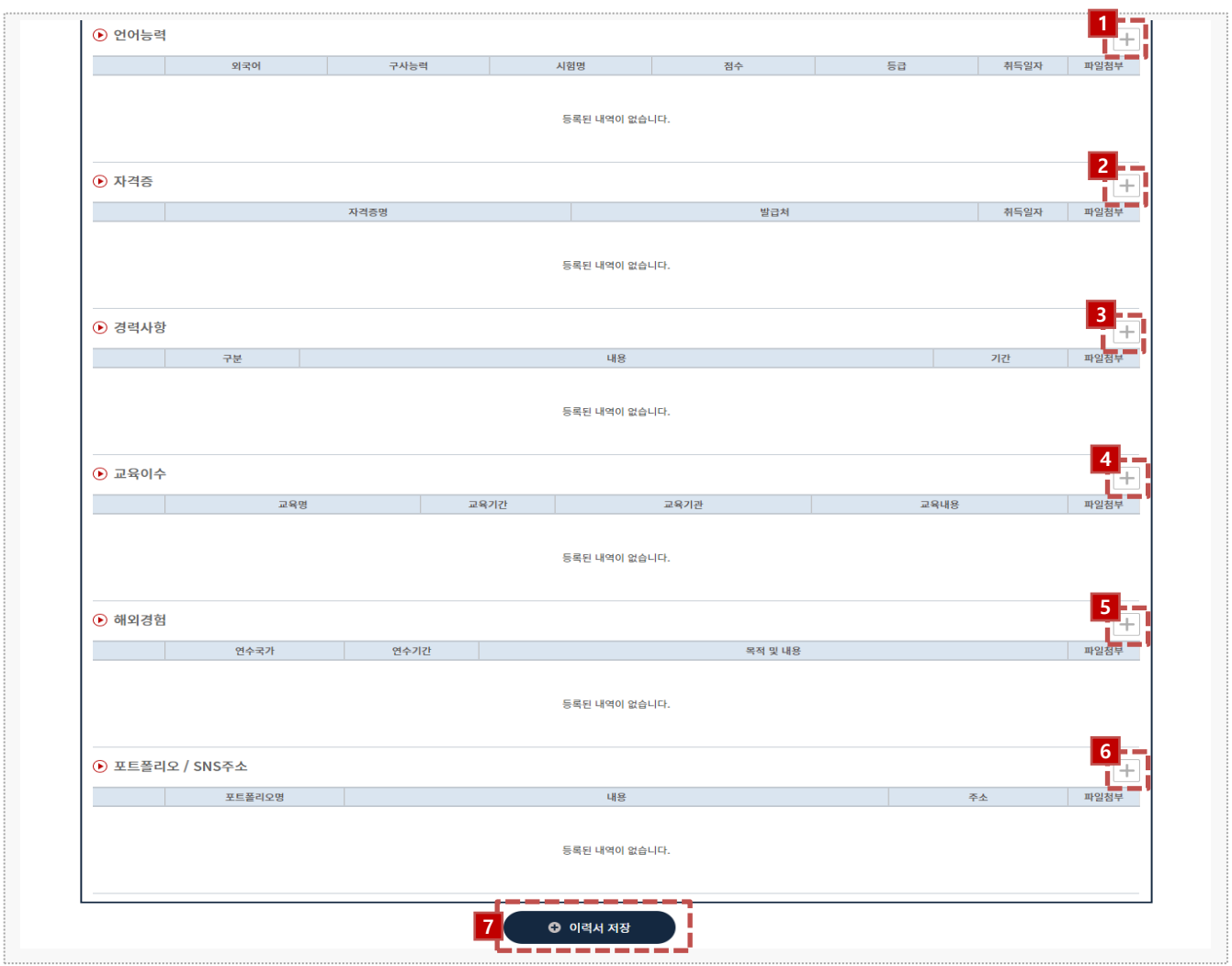

**경로** 학생 로그인 > 신청관리 > 이력서 등록 > 이력서 등록(1tab)

현장실습참여를 위해 이력서를 등록할 수 있는 페이지 입니다.

- 1. [+] 버튼을 클릭하여 언어능력 항목을 입력합니다.
- 2. [+] 버튼을 클릭하여 자격증 항목을 입력합니다.
- 3. [+] 버튼을 클릭하여 경력사항 항목을 입력합니다.
- 4. [+] 버튼을 클릭하여 교육이수 항목을 입력합니다.
- 5. [+] 버튼을 클릭하여 해외경험 항목을 입력합니다.
- 6. [+] 버튼을 클릭하여 포트폴리오 / SNS주소 항목을 입력합니다.
- 7. [이력서 저장] 버튼을 클릭하여 이력서를 저장 합니다.

### **1. 현장실습 참여 준비 – 자기소개서 작성**

**DCU** 대구가톨릭대학교

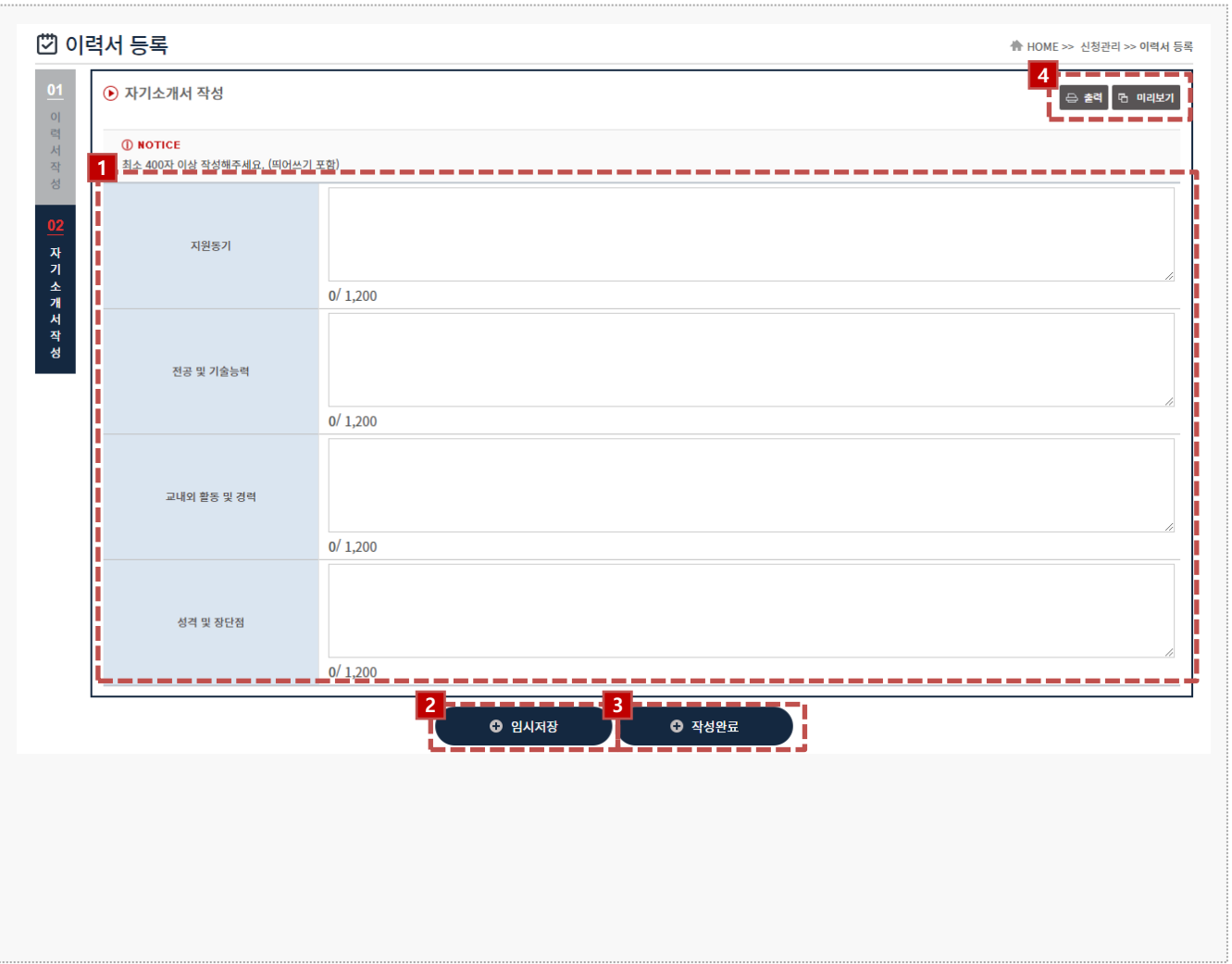

### **경로** 학생 로그인 > 신청관리 > 이력서 등록 > 자기소개서 작성(2tab)

현장실습참여를 위해 자기소개서를 등록할 수 있는 페이지 입니다.

1. 자기소개서 내용을 입력합니다.

- 2. [임시저장] 버튼을 클릭하여 자기소개서 내용을 저장합니다.,
- 3. [작성완료] 버튼을 클릭하여 자기소개서를 등록합니다.
- 4. [출력], [미리보기] 버튼을 클릭하여 작성한 이력서, 자기소개서를 인쇄할 수 있습니다.

## **2. 현장실습 참여 – 현장실습 신청 방법(1)**

#### $\mathbf{D}\mathbf{C}\mathbf{U}$   $\mathbf{H}^{\text{27}}$   $\mathbf{H}^{\text{28}}$   $\mathbf{H}^{\text{28}}$   $\mathbf{H}^{\text{29}}$   $\mathbf{H}^{\text{20}}$

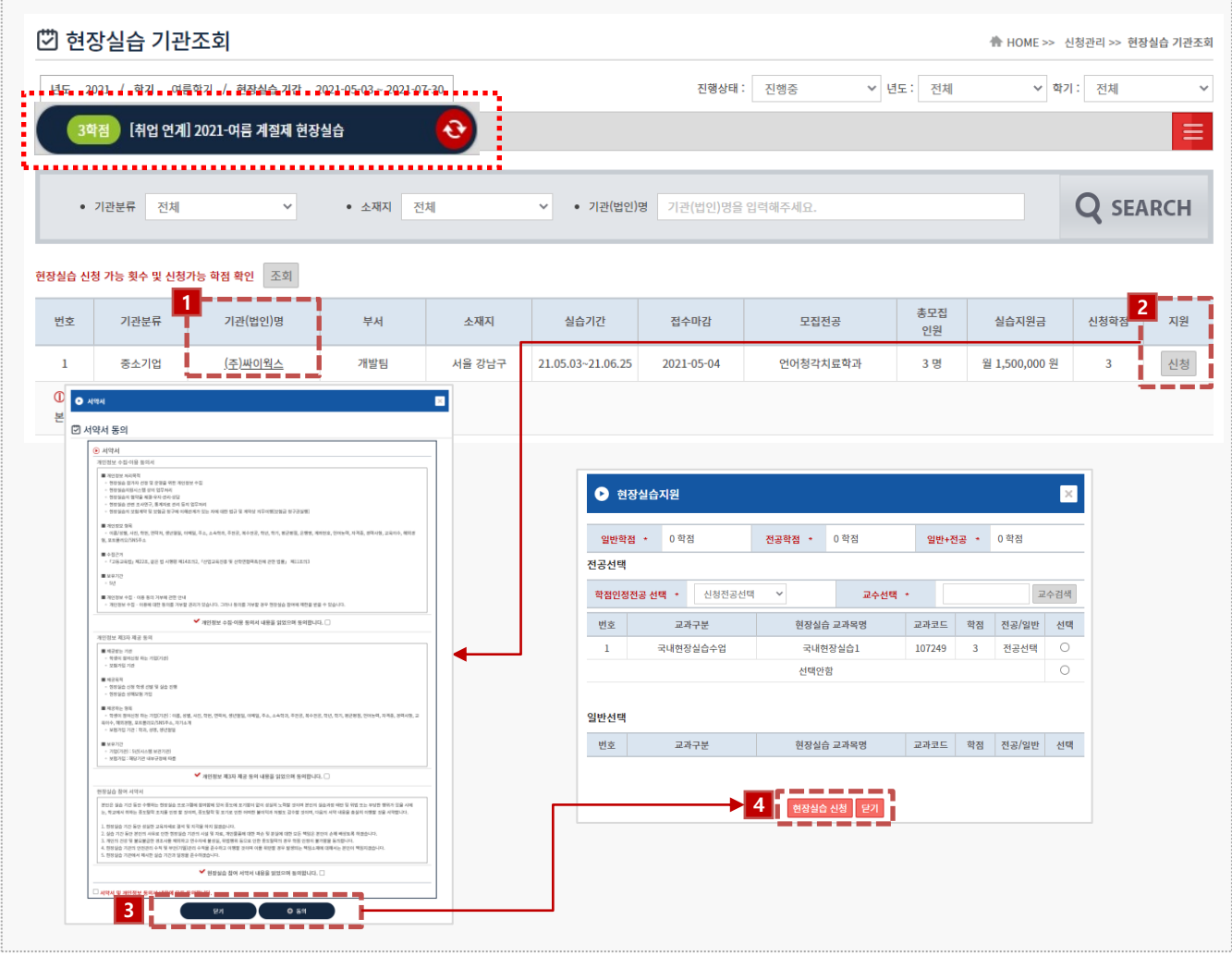

**경로** 학생 로그인 > 신청관리 > 현장실습 신청 > [취업연계]2021-여름 계절제 현장실 습 신청

기업의 [참여신청서]를 조회 후 실습기업에 지원할 수 있습니다. (중복신청 불가능) 실습지원 과정에서 탈락할 수 있으며, 탈락한 참여신청서에는 재신청이 불가능 합니다.

- 1. 기관(법인)명을 클릭하여 기업의 참여신청서를 조회합니다.
- 2. [신청] 버튼을 클릭하여 실습기업에 지원합니다.
	- \* 기업 지원(신청) 취소는 등록한 이력서, 자기소개서가 "서류통과" 전 까지만 가능합니다.
	- \* 서류 상태 값은 신청관리 > 지원결과 조회에서 조회할 수 있습니다.
- 3. 서약서(개인정보처리동의서 등)에 동의합니다.
- 4. 지원 할 현장실습 교과목을 선택하여 현장실습에 지원(신청)합니다.

## **2. 현장실습 참여 – 현장실습 신청 방법(2)**

#### ● 현장실습지원  $\mathbf{R}$ 일반학점 \* 0 학점 전공학점 \* 0 학점 일반+전공 \* 0 학점 전공선택 **1 2** 2수검색 ▌ 신청전공선택 번호 교과 현장실습 -<br><mark>과</mark>과목명 교과코드 학점 전공/일반 선택  $\overline{\circ}$ 국내현장실습1 107249  $\overline{\overline{3}}$ 전공선택 국내현장실습수업 **3** 서태안화 일반선택 번호 교과구분 현장실습 교과목명 교과코드 학점 전공/일반 선택 현장실습 신청 같기 **4** •<br>• 교수 검색  $\rm \times$ **Q** SEARCH 언어 학부(과) 이름 교변 선택 언어청각치료학과 최  $\mathbf{1}$ 선택 언어청각치료학과 却  $\,$   $\,$ 선택

#### **경로** 학생 로그인 > 신청관리 > 현장실습 신청

- 1. 학점인정전공을 선택합니다. (복수전공으로 학점인정을 신청하는경우 복수전공 선택)
- 2. [교수검색] 버튼을 클릭하여 현장실습 지도교수를 선택합니다

(복수전공으로 신청하는 경우 복수전공 학과장 선택)

- 3. 지원할 교과목을 선택합니다.
- 4. [현장실습신청] 버튼을 클릭하여 현장실습에 지원합니다.

### $\mathbf{D}\mathbf{C}\mathbf{U}$   $\mathbf{H}^{\text{27}}$   $\mathbf{H}^{\text{28}}$   $\mathbf{H}^{\text{29}}$  and  $\mathbf{H}^{\text{20}}$  and  $\mathbf{H}^{\text{20}}$  and  $\mathbf{H}^{\text{200}}$  and  $\mathbf{H}^{\text{200}}$

## **2. 현장실습 참여 – 현장실습 신청 결과 조회**

### DCU 대구가톨릭대학교

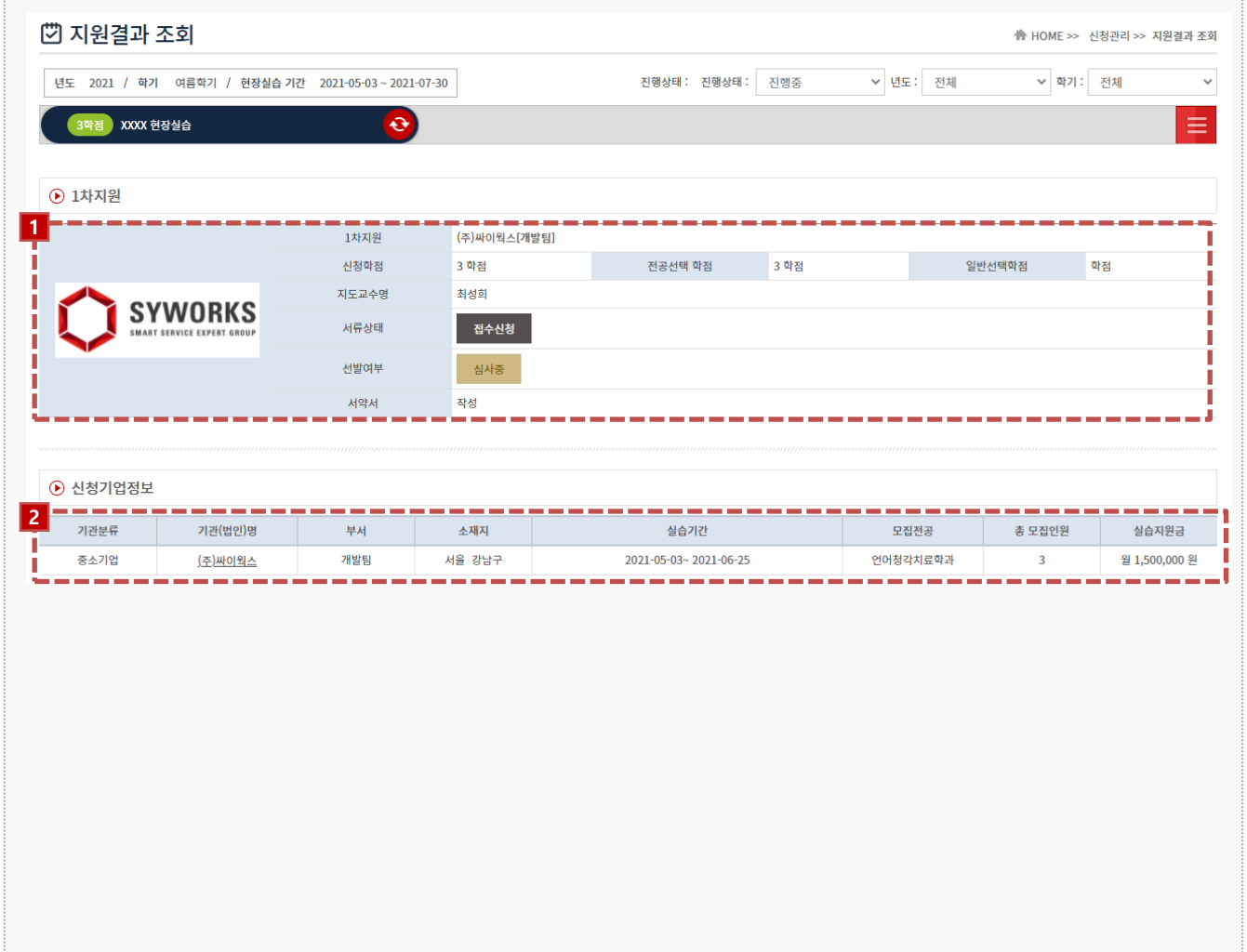

### **경로** 학생 로그인 > 신청관리 > 신청결과조회

실습지원 결과를 확인할 수 있는 화면입니다.

#### 1. 지원 사항을 확인할 수 있습니다.

- \* 서류 상태가 "접수신청" 인 경우 신청취소가 가능합니다.
- \* 선발 여부는 "선발여부" 부분에서 "선발" 또는 "탈락"으로 확인할 수 있습니다.

#### 2. 지원한 기업의 참여신청서의 정보가 노출됩니다.

\* 기관(법인)명 클릭 시 기업의 참여신청서를 상세 조회할 수 있습니다.

## **2. 현장실습 참여 - 온라인/오프라인 3자 협약**

 $\mathbf{D}\mathbf{C}\mathbf{U}$  대구가톨릭대학교

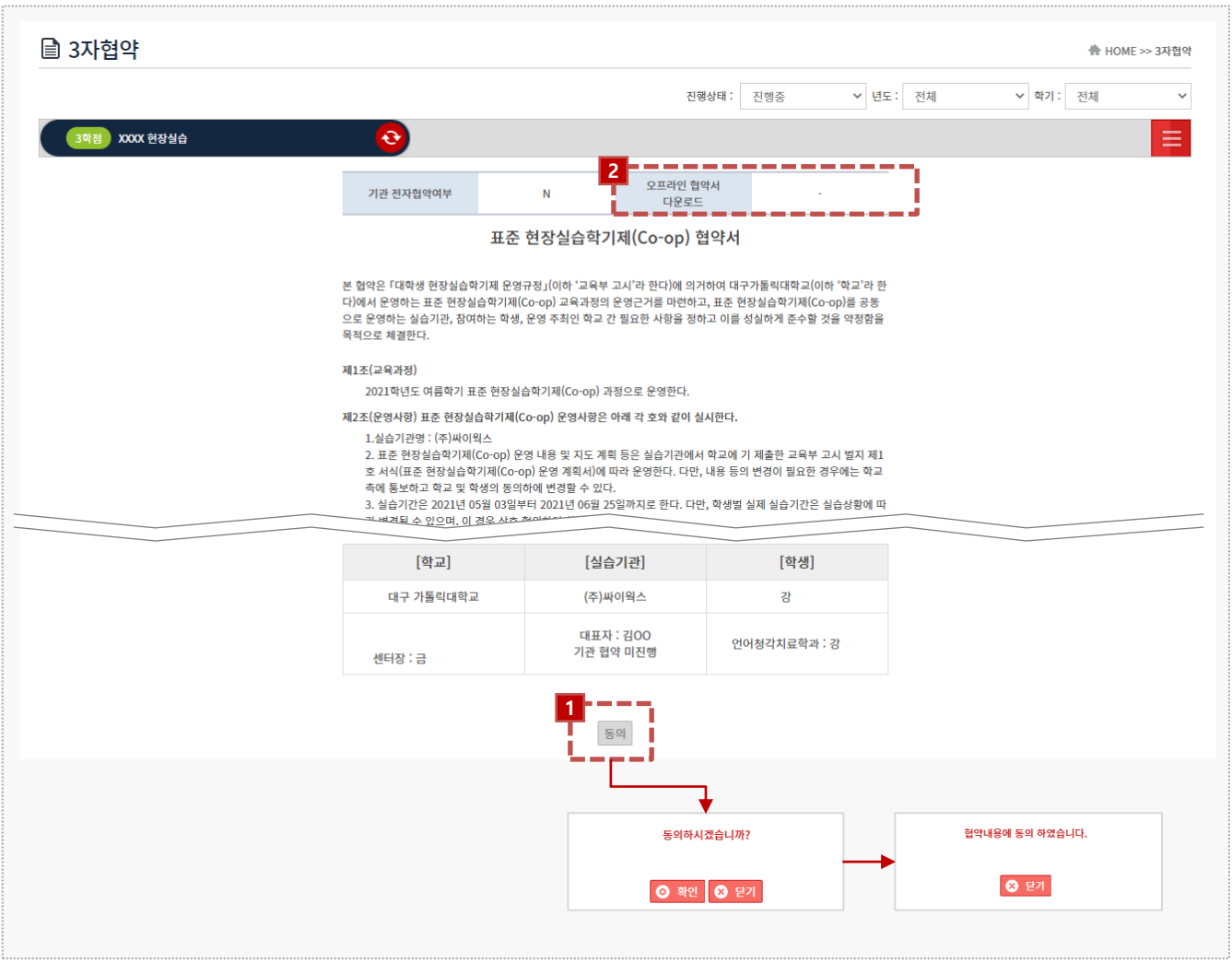

### **경로** 학생 로그인 > 3자 협약

온라인 3자 협약을 진행하는 화면입니다. 3자협약은 현장실습 전에 진행되어야 합니다. ( 실습기관에 따라 오프라인으로 진행될 수 있습니다. )

- 1. 3자협약에 대한 내용 확인 후 [동의] 버튼을 클릭하여 온라인 3자 협약을 진행 합니다. \* 3자 협약 미 동의 시 현장실습을 진행 할 수 없습니다.
- 2. 오프라인 협약으로 진행 시 실습기관에서 업로드 한 3자협약서를 다운받을 수 있습니다.

## **3. 현장실습 진행 – 주간/일일보고서 작성**

### DCU 대구가톨릭대학교

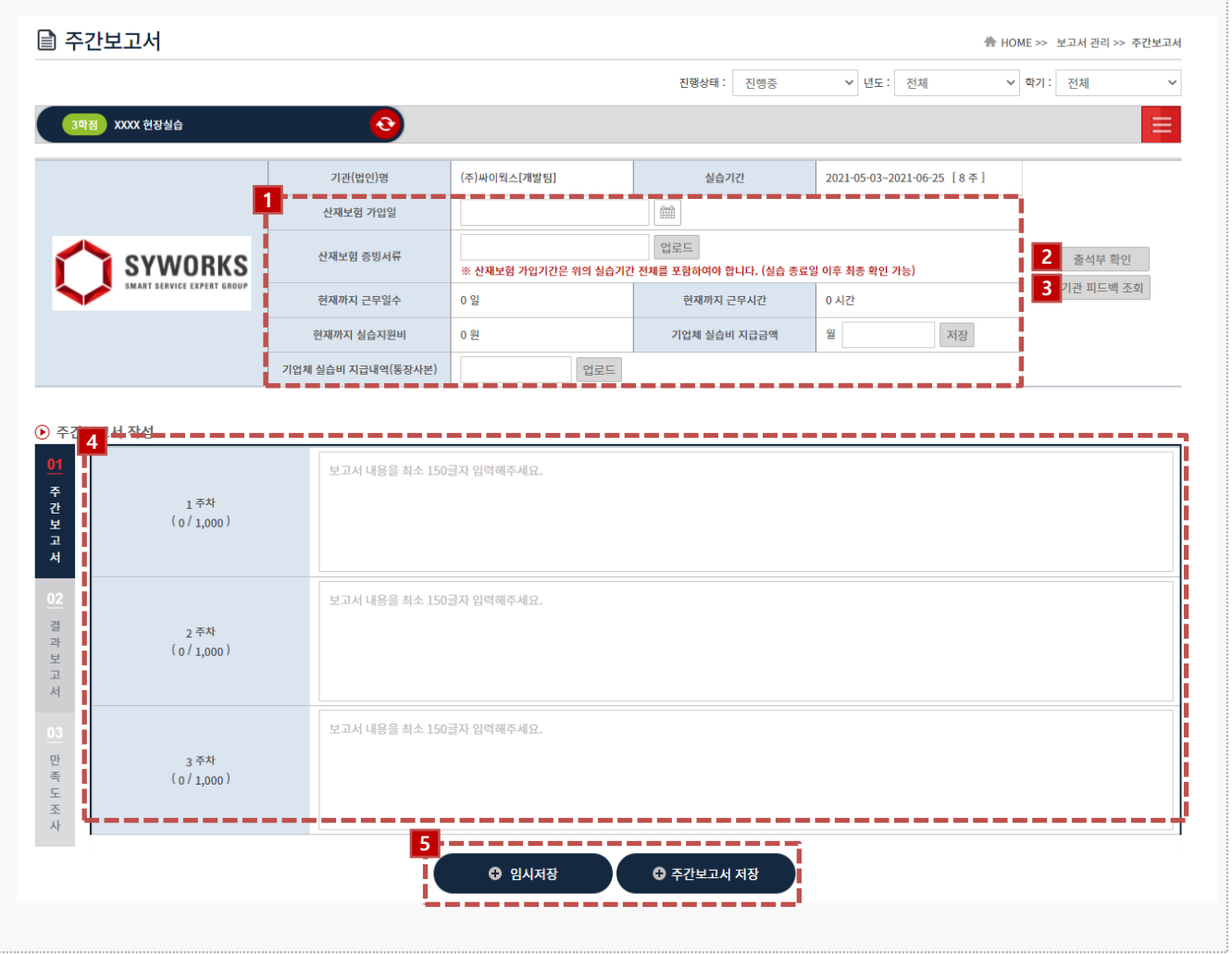

#### **경로** 학생 로그인 > 보고서관리 > 주간/일일 보고서

일일보고서를 작성합니다. 보고서 작성은 현장실습의 진행기간에만 가능합니다. 현장실습 진행기간 이후에는 [ 보고서 저장] 버튼이 보이지 않습니다.

- 1. 산재보험, 실습비 지원금액, 기업체 실습비 지급내역(통장사본) 을 등록합니다.
- 2. [출석부확인] 버튼 클릭 시 실습기관에서 입력한 현장실습 출석 현황을 조회할 수 있습니다.
- 3. [기관 피드백 조회] 버튼 클릭 시 기관이 평가한 내용을 조회할 수 있습니다.
- 4. 보고서 내용을 입력합니다.
- 5. [임시저장] 버튼을 클릭하여 주간보고서 내용을 중간저장 할 수 있습니다.
	- [ 보고서 저장] 버튼을 클릭하여 입력한 주간보고서를 저장할 수 있습니다 .

## **3. 현장실습 진행 – 결과보고서 작성**

#### ⊙ 결과보고서 작성 **1** .<br>실습생이 속했던 기관(기업), 부서, 직무 정보 등 현장실습에 대한 전반적 기본정보와 선발과정, 실습을 시작 당시 설계한 계획과 목표 등을 개략적으로 서술합니  $\Rightarrow$ 간보고서 보고서 내용을 최소 800글자 입력해주세요 ① 현장실습 참여 목적  $(0/1, 200)$ 02 결과보고서 .<br>현장실습 수행 내용을 상세히 적고 실습에 참여하며 낸 성과가 있으면 서술합니다. 보고서 내용을 최소 800글자 입력해주세요 ② 현장실습을 통해 배운 점  $(0/1, 200)$ 만족도조사 .<br>현장실습을 통해 개선한 사항을 서술합니다. .<br>현장실습을 통해 깨달은 점 .<br>학교와 현장에서 접한 전공·실무 지식의 차이점 - 실습을 통해 역량을 발휘하고, 어떤 분야의 성장을 이룬 점 3 향후 수학 계획 - 기업이라는 새로운 환경에 적응하기 위해 노력한 점 등  $(0/1, 200)$ .<br>보고서 내용을 최소 800글자 입력해주세요 .<br>향후 진로계획을 서술합니다. \_ .<br>- 자신의 부족한 점을 발견하였다면 어떻게 보완할 것인지 .<br>실습에서 경험했던 직무와 본인의 적성 등의 적합 여부 . 실습을 통해 발견한 새로운 분야로의 진출 계획 등 4 현장실습에 바라는 점 등  $(0/1, 200)$ 보고서 내용을 최소 800글자 입력해주세요 실습사진 업로드 파일첨부 **2**◎ 결과보고서 저장 п J

#### **경로** 학생 로그인 > 보고서관리 > 결과보고서

종합보고서를 작성하는 화면입니다.

1. 결과 보고서를 작성합니다.

2. [결과보고서 저장] 버튼을 클릭하여 결과보고서를 저장합니다.

### $\mathbf{D}\mathbf{C}\mathbf{U}$   $\mathbf{H}^{\text{27}}$   $\mathbf{H}^{\text{28}}$   $\mathbf{H}^{\text{29}}$  and  $\mathbf{H}^{\text{20}}$  and  $\mathbf{H}^{\text{20}}$  and  $\mathbf{H}^{\text{200}}$  and  $\mathbf{H}^{\text{200}}$

### **4. 현장실습 마무리 – 만족도 조사**

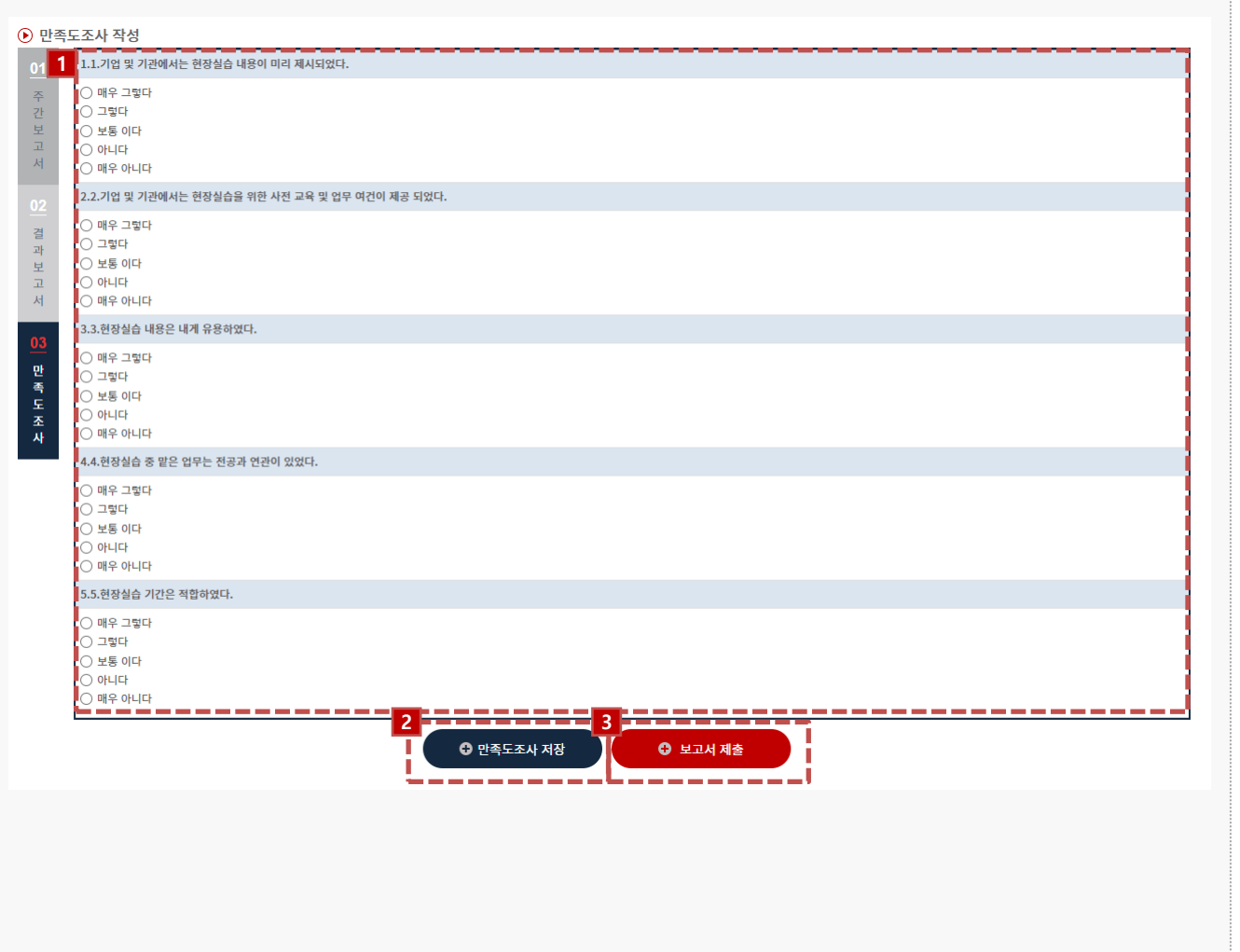

### **경로** 학생 로그인 > 보고서관리 > 만족도조사

실습 완료 후 학생은 현장실습에 대한 만족도조사를 진행할 수 있습니다.

- 1. 만족도조사를 작성, 저장 합니다.
- 2. [만족도조사 저장] 버튼을 클릭하여 작성한 설문지를 저장합니다.
- 3. [보고서 제출] 버튼을 클릭하여 보고서를 제출합니다.
	- \* 보고서를 제출한 뒤에는 수정이 불가합니다.
	- \* 보고서 제출 후 수정사항 있을 시 지원센터에 문의해주세요.

## **5. 실습이수내역조회**

### **DCU** 대구가톨릭대학교

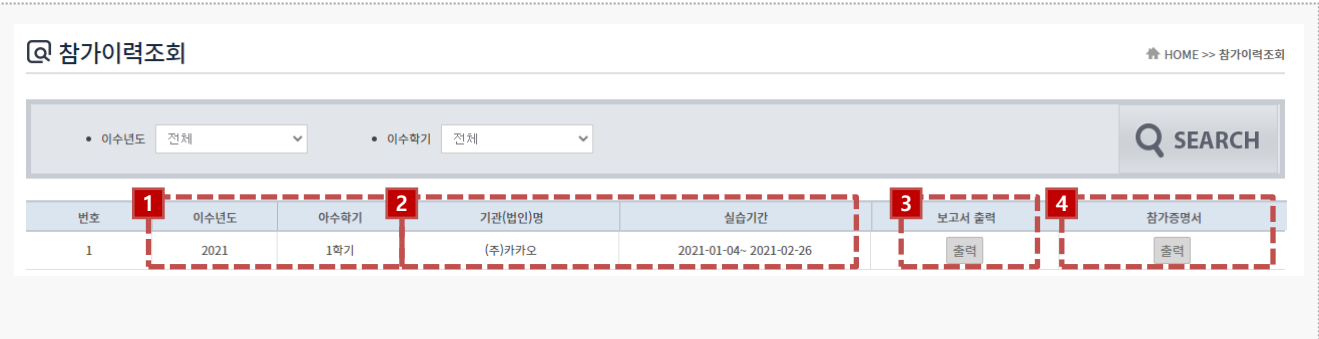

**경로** 학생 로그인 > 참가이력조회

최종 실습 완료 후, 학생은 참여한 현장실습에 대한 참가이력을 조회할 수 있습니다.

- 1. 참여한 현장실습 이수년도, 이수학기를 조회할 수 있습니다.
- 2. 기관(법인)명, 실습기간을 조회할 수 있습니다.
- 3. [출력] 버튼을 클릭하여 보고서를 조회, 출력할 수 있습니다.
- 4. [출력] 버튼을 클릭하여 참가증명서를 조회, 출력할 수 있습니다.

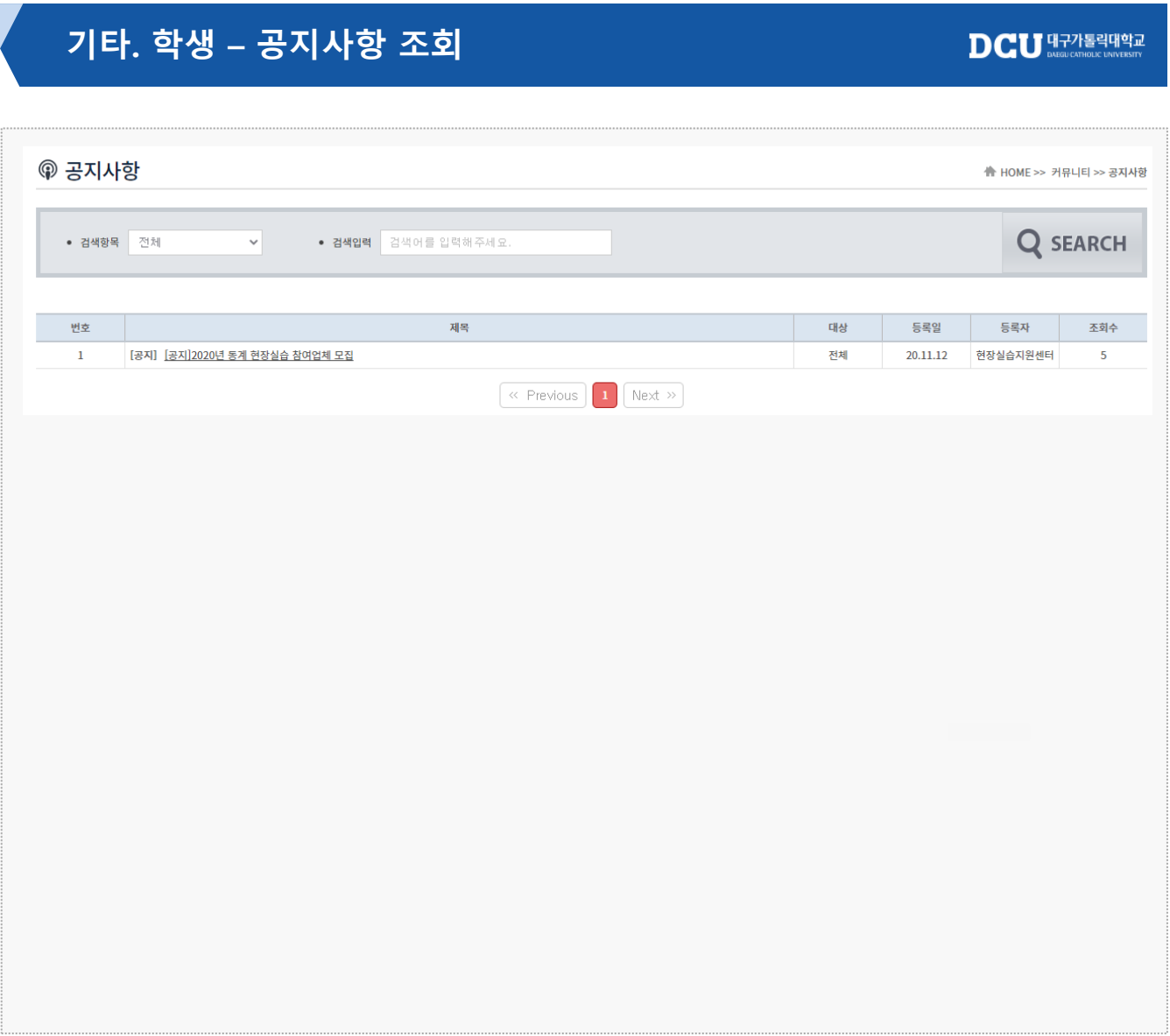

#### **경로** 학생 로그인 > 커뮤니티 > 공지사항

현장실습에 대한 공지사항을 조회할 수 있습니다. \* 최신 공지내용은 사이트에서 확인 부탁드립니다.

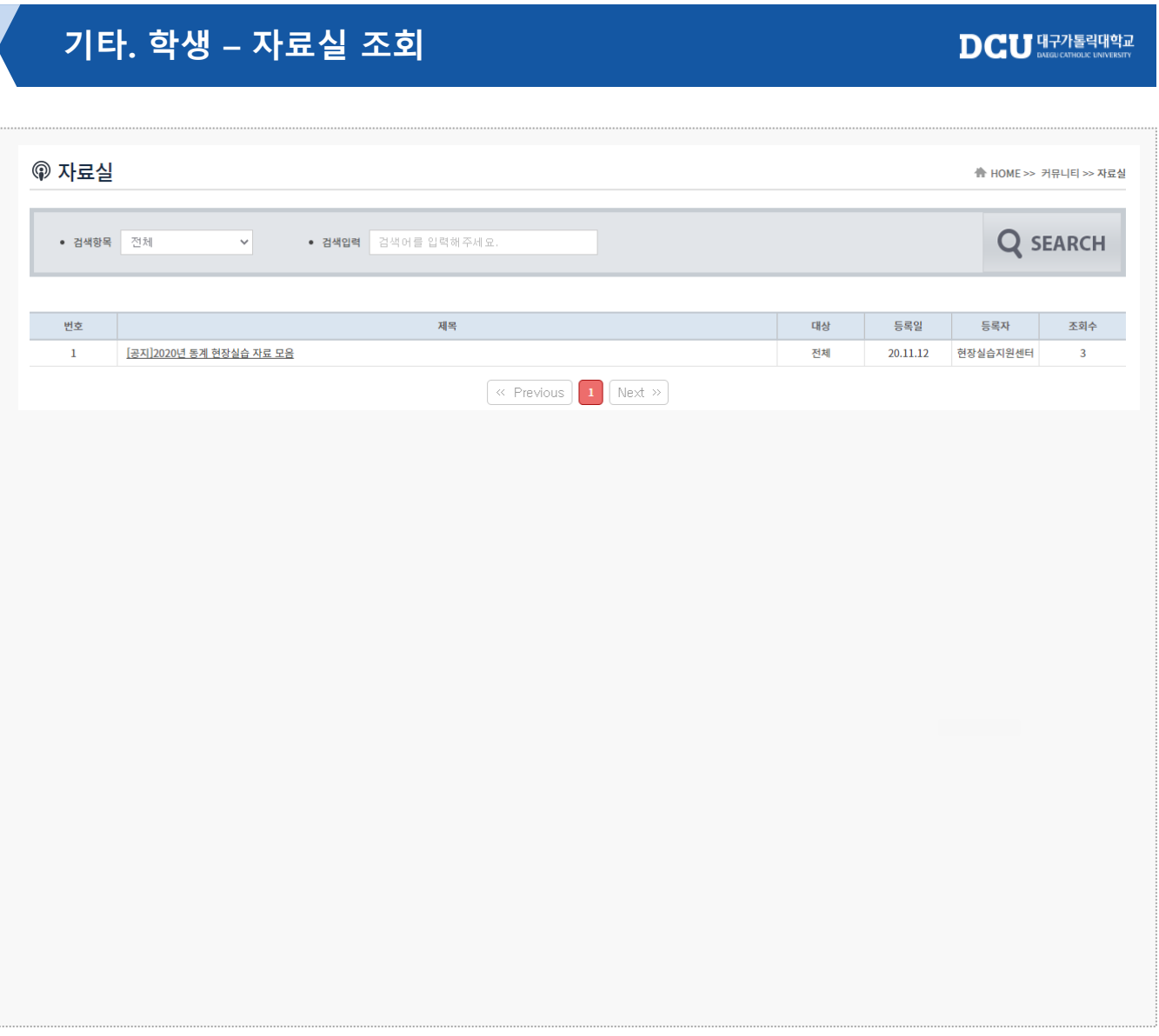

#### **경로** 학생 로그인 > 커뮤니티 > 자료실

현장실습에 대한 자료 및 서식을 조회할 수 있습니다.

## **기타. 학생 – 실습후기 조회**

#### **A** HOME >> 커뮤니티 >> 우수사례 • 년도 실습기간(년도)  $\overline{\phantom{0}}$ • 학기 실습기간(학기)  $_{\rm v}$ • 현장실습명 현장실습명을 입력해주세요 **Q** SEARCH 번호 년도 학기 현장실습명 제목 우수자 등록일 등록자 조회수 2학기 [SW] 2020학년도 2학기 국내현장실습4(장기) 제목 홍길동13 21.01.15  $\overline{3}$ 2021 superAdmin  $\overline{3}$  $\overline{2}$ 2021 2학기 [Linc+] 2020학년도 2학기 국내현장실습3(장기) 우수자 홍길동170 21.01.20 superAdmin  $\overline{2}$ 2021 2학기 [SW] 2020학년도 2학기 국내현장실습4(장기) 테테테 홍길동170 21.01.20  $\mathbf{1}$  $\mathbf{1}$ superAdmin **© 우수사례 A** HOME >> 커뮤니티 >> 우수사례 변도 2021 화기 2학기 현장실습명 [SW] 2020학년도 2학기 국내현장실습4(장기) 우수자 홍길동13 제목 제목 내용 내용 첨부파일 Hydrangeas.jpg

#### **경로** 학생 로그인 > 커뮤니티 > 우수사례

우수사례를 조회할 수 있습니다.

 $\mathbf{D}\mathbf{C}\mathbf{U}$   $\mathbf{H}^{\text{27}}$   $\mathbf{H}^{\text{28}}$   $\mathbf{H}^{\text{29}}$   $\mathbf{H}^{\text{20}}$ 

**© 우수사례** 

日特

# **감사합니다.**

**본 제공된 사용매뉴얼은 구매 고객 및 본 제품 사용자에게만 제공되어지는 저작물로서 저작권의 보호를 받고 있으며 허가된 사용자를 제외한 타인에게 양도 및 배포 할 수 없습니다. Copyright© by SYWORKS Co. Ltd All Rights Reserved**